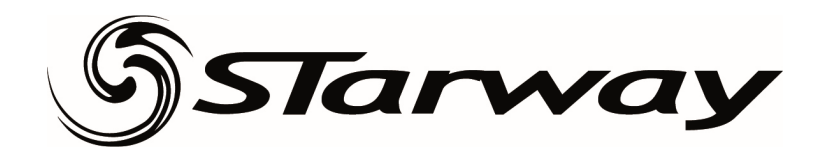

## **Procédure de mise à jour des firmwares avec boitier uploader/tester ou clé USB.**

## **1 - Avec boitier uploader :**

Prérequis : Les fichiers doivent être présents sur la carte Micro SD insérée dans le boitier. Dans le cas contraire il est nécessaire de copier les fichiers sur la carte avec un adaptateur USB/Micro SD en prenant soins de créer un répertoire par projecteur.

**Nota bene :** Depuis janvier 2024 les nouveaux firmwares sont disponibles en version compilée, cela signifie qu'au lieu d'avoir un certain nombre de fichiers commençant par « U1\_, U2\_, U5\_, etc…), il n'y aura qu'un seul fichier commençant par « All ». L'avantage est que le processus de mise a jour s'effectue jusqu'à la fin sans intervention intermédiaire.

Compatibilité :

- ArchiKolor 50WW/60FC/150FC/100WW
- **Aperta**
- Baracca (possible directement avec clé USB)
- Baracca 360 (possible directement avec clé USB)
- Blinlite200
- Daytona (possible directement avec clé USB)
- Dino
- Enzo (possible directement avec clé USB)
- Lusso (possible directement avec clé USB)
- Modena (possible directement avec clé USB)
- ParKolor60HD
- ParKolor60DW
- ParKolor120
- ParKolor200DW
- ParKolor200HD
- SlimKolor710
- SlimKolor1810
- SticKolor1210
- 1- Laisser les machines éteintes et connecter le boitier sur l'entrée dmx de la première machine les autres étant connectées à la suite. Attention à ne pas connecter de signal DMX sur l'entrée et couper le Wireless si équipé.
- 2- Allumer le boitier programmeur (veiller à ce qu'il soit correctement chargé ou alimenté) et chercher le menu « update »

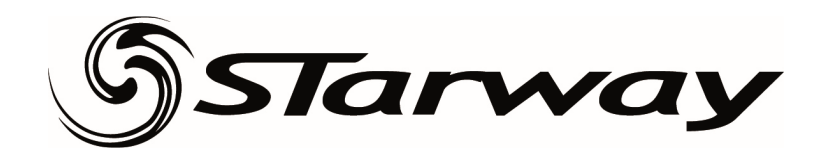

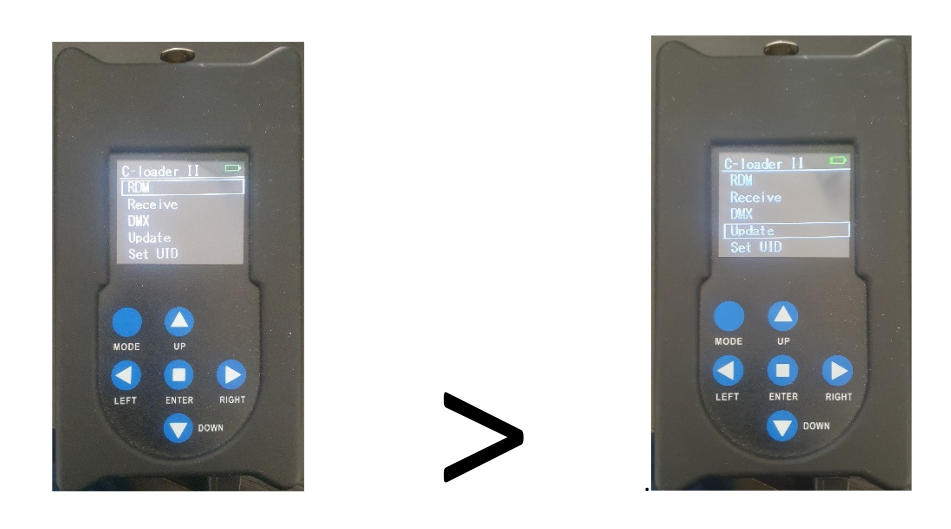

3- Appuyer sur enter> « Fast »>enter puis selectionner le premier fichier de la liste( pas le txt. L'ordre des fichiers n'a pas d'importance)

Toujours verifier apres la mise a jour que toutes les cartes ont été uploadées. Dans quelques cas très rares il est preferable d'utiliser le mode « Slow ».

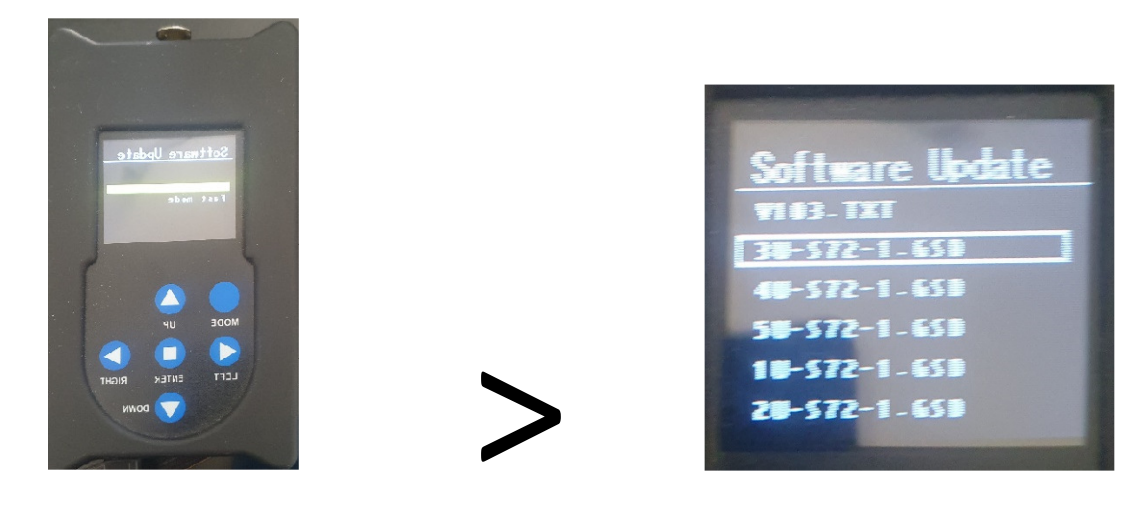

4- Sélectionner le menu start puis allumer les machines. Les machines vont afficher « connexion » et rester en attente du nouveau software. Appuyer sur enter et attendre la fin du chargement du premier fichier.

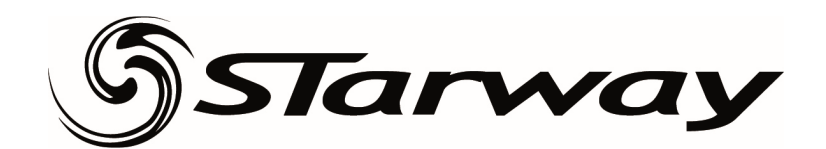

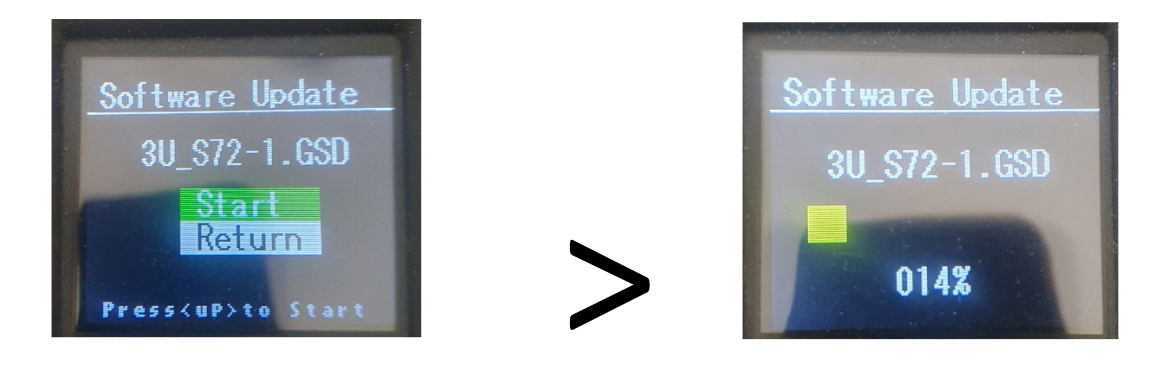

5- Une fois le fichier chargé le boitier demande de continuer ou de d'arreter le processus. Repondre « Continue » pour charger le fichier suivant et ainsi de suite. Le dernier chargé appuyer sur « Finish ». Les projecteurs vont redemarrer.

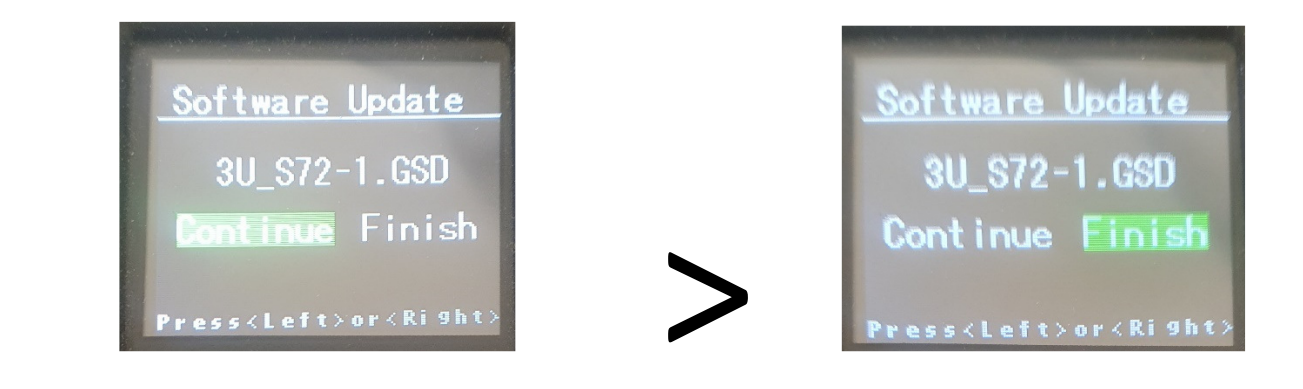

## **2 - Avec clé USB :**

- Utiliser une clés usb vierge formatée Fat32 et de maximum 8 Gb.
- Créer un repertoire du nom du projecteur.
- Placer les fichiers U1\_, U2\_, U3\_etc... ou le fichier All\_ dans le repertoire
- Machine éteinte placer la clé dans le connecteur usb et allumer le projecteur (Exemple DAYTONA)
- Le display affiche :

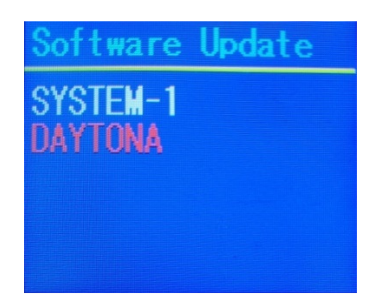

- Si ce n'est pas le cas, laisser la machine faire son reset et aller dans le menu FUNCTION > USB UPDATE > ON > ENTER

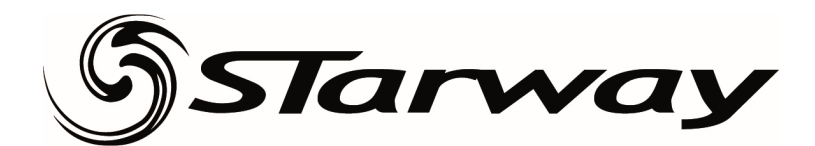

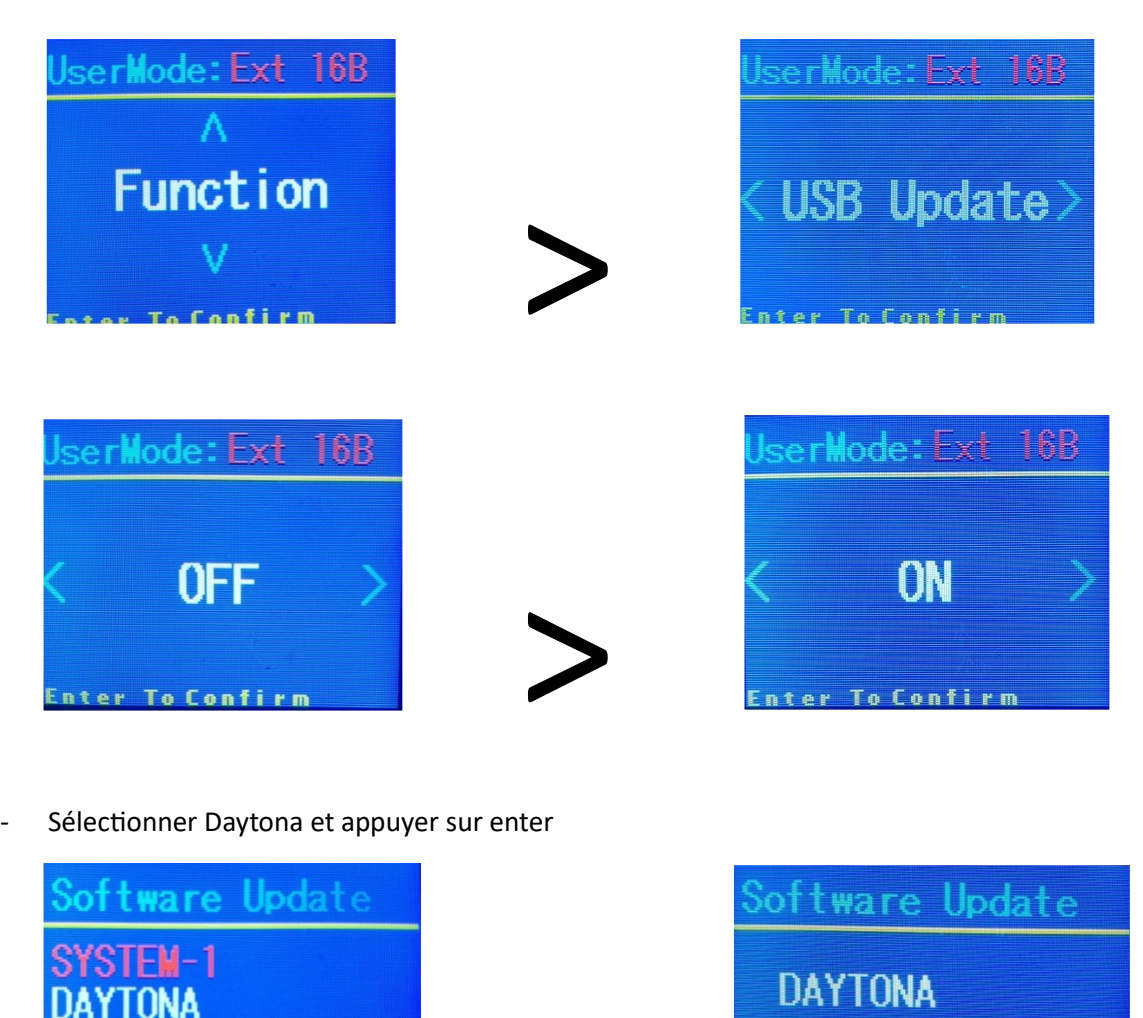

>

- Selectionner Start et appuyer sur entrée. Le processe démarre et continuera jusqu'à la fin de l'opération que ce soit 1 ou plusieurs fichiers. La machine se ré-initialisera à la fin du processus.

Start Ketur

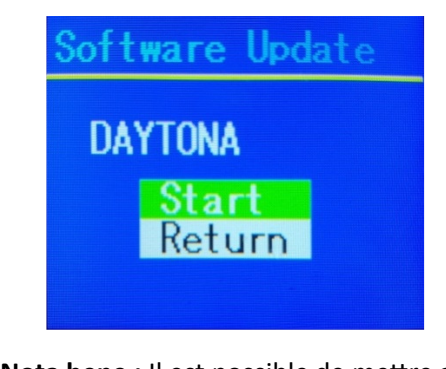

Nota bene : Il est possible de mettre a jour plusieurs machines en meme temps en les connectant sur la maitre en dmx. Attention ne pas connecter de console et couper le Wireless si présent.